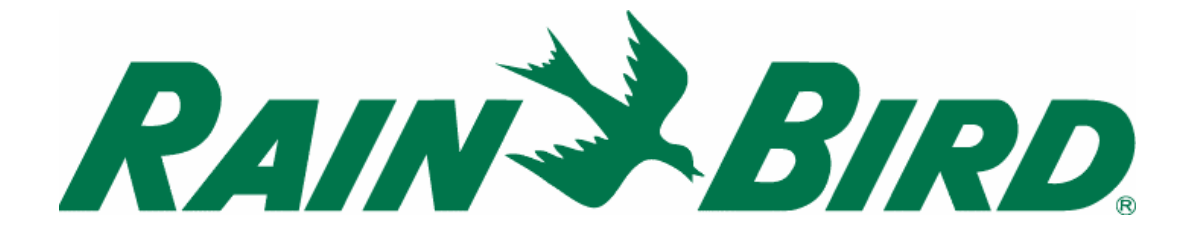

**OVLÁDACÍ JEDNOTKA** 

# **DIALOG +**

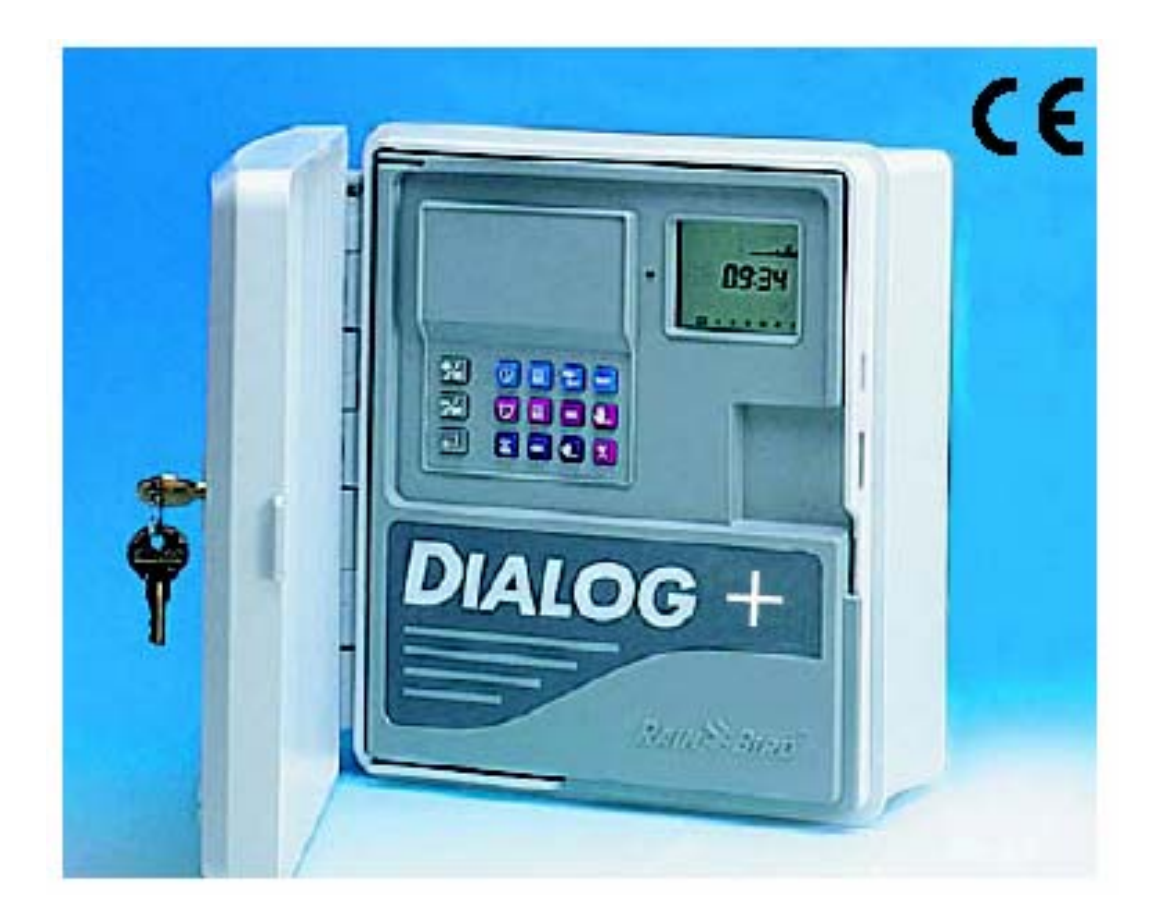

**ITTEC spol.** s r.o. – zastoupení RAIN BIRD pro ČR a SR Areál obchodu a služeb, Modletice 106, 251 01 Říčany tel : +420 323 616 222 fax: +420 323 616 223, info@ittec.cz www.ittec.cz

# **DIALOG +**

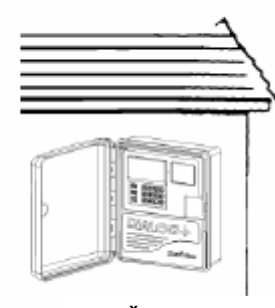

MOŽNOST UMÍSTĚNÍ DO EXTERIÉRU

#### **A/ INSTALACE**

Umístěte jednotku do blízkosti zdroje el. Energie 230V, 50Hz. Zapojení jednotky musí odpovídat příslušným vztahujícím se normám a předpisům. Doporučujeme samostatné jištění v rozvaděči.

Jednotka může být umístěna do venkovního prostředí, ale musí být zajištěno, že nedojde k postříkání, nebo zatékání vody.

**Odstraňte krytky průchodů na kabely ve spodní části skříňky jednotky.** 

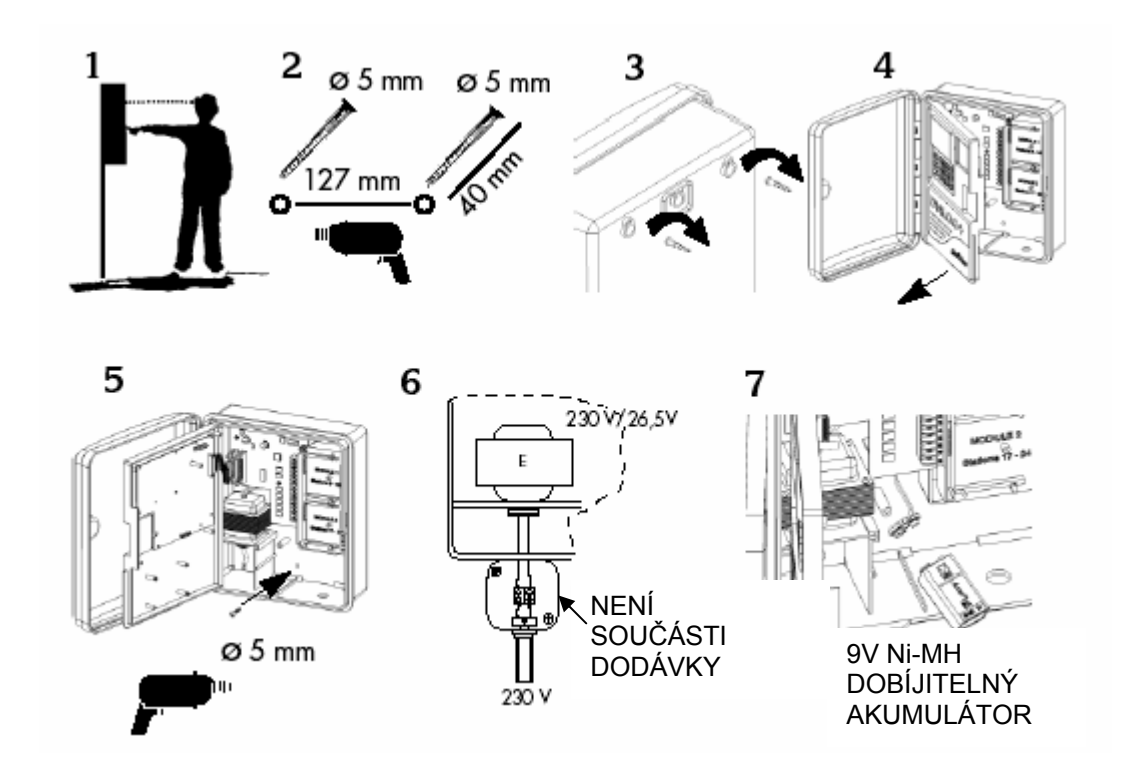

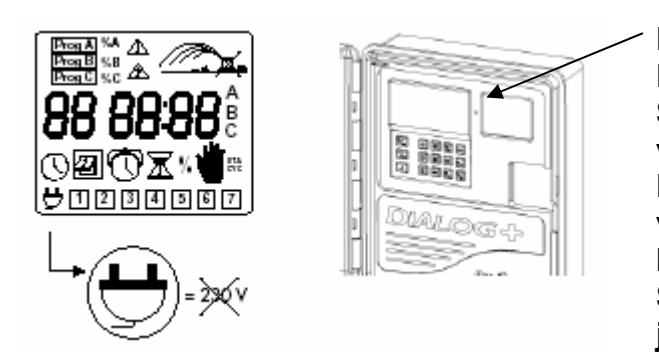

 **DIODA VEDLE DISPLEJE: Nesvítí: není dodávka 230V Svítí stále zelené světlo: jednotka je ve stavu normálního provozu Bliká zelené světlo: jednotka je v normálním provozu, závlaha je blokována čidlem srážek Svítí stále červené světlo: jednotka je el. přetížena, nebo je v režimu manuálního vypnutí.** 

#### **2/ Propojení s elektromagnetickými ventily**

Možnost spuštění až 3 elmag. ventiů na jedné sekci plus hlavního ventilu nebo relé čerpadla.

Použijte kabely určené pro vedení v zemi vhodného průřezu (CYKY1,5 / 2,5mm2). Všechny spoje na kabelu provádějte pouze v šachticích/ přístupných místech a použijte vodotěsné konektory DBY/DBR.

SCHEMA ZAPOJENÍ:

**A:** VENTILOVÁ ŠACHTICE **B:** RELÉ ČERPADLA **C:** STYKAČ ČERPADLA **D:** ČERPADLO **E:** TRANSFORMÁTOR **F:** HLAVNÍ VENTIL

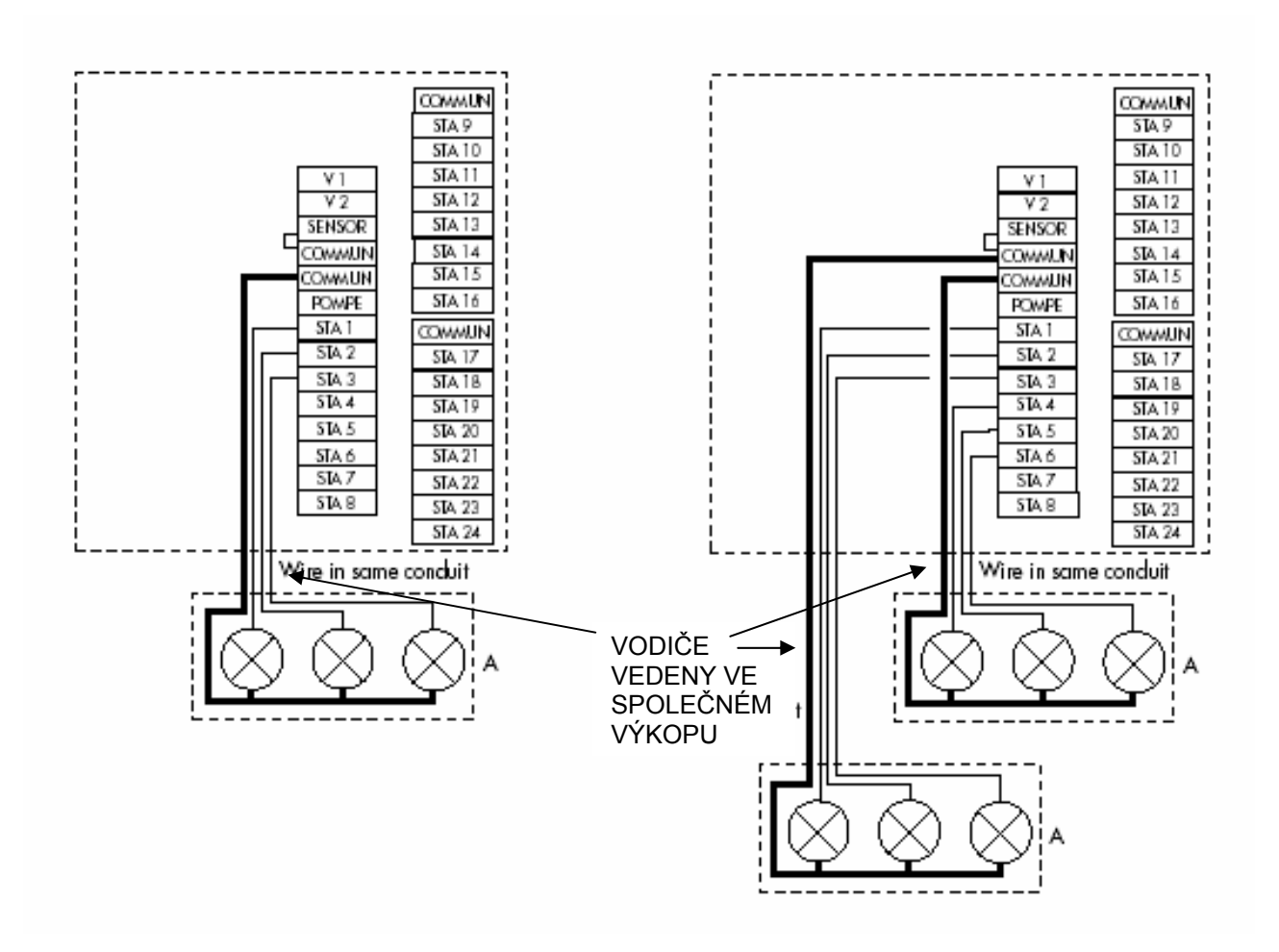

#### **3/ Vložení přídavného modulu**

1. Odpojte jednotku od zdroje el. energie

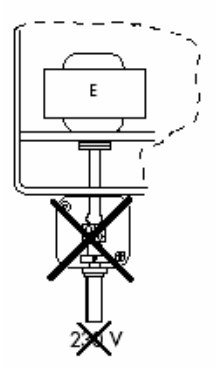

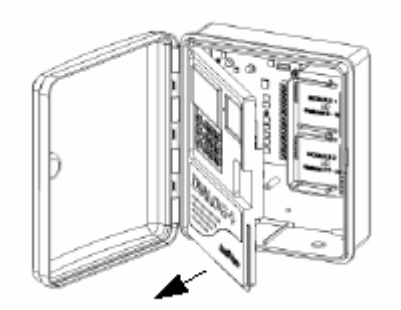

- 2. Otevřete přední panel
- 3. Vložte rozšiřovací modul do určeného místa a zajistěte ho šroubkem dodávaným s modulem

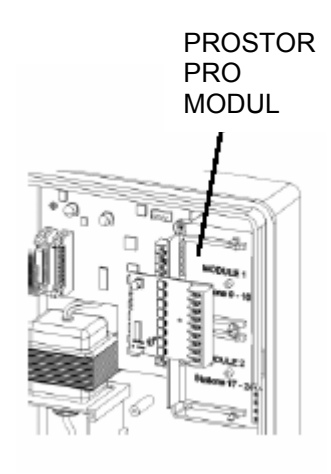

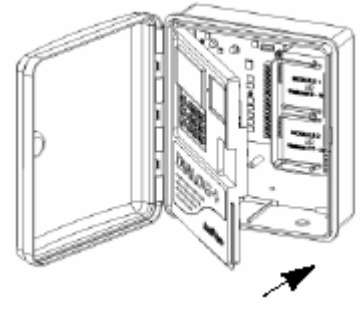

4. Zavřete přední panel

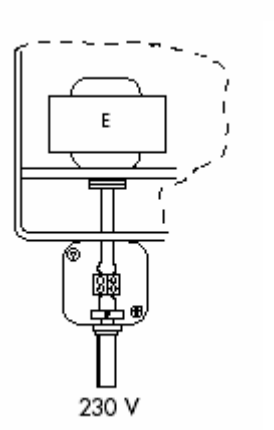

5. 5. Připojte jednotku na zdroj el. energie

POZNÁMKA: jednotka registruje přidané sekce od okamžiku, kdy ji znovu připojíte na zdroj el. energie 230V.

#### **4/ Spouštění čerpadla, nebo hlavního ventilu jednotkou**

Výstup na svorkovnici jednotky označený "P" je používán na automatické spouštění relé čerpadla, nebo na ovládání hlavního ventilu. výstup "P" je aktivován vždy když a pouze tehdy, když je spuštěn některý ze sekčních elmag. ventilů. Doporučený typ relé: Finder 55-1, Hager E123-01 nebo obdobné.

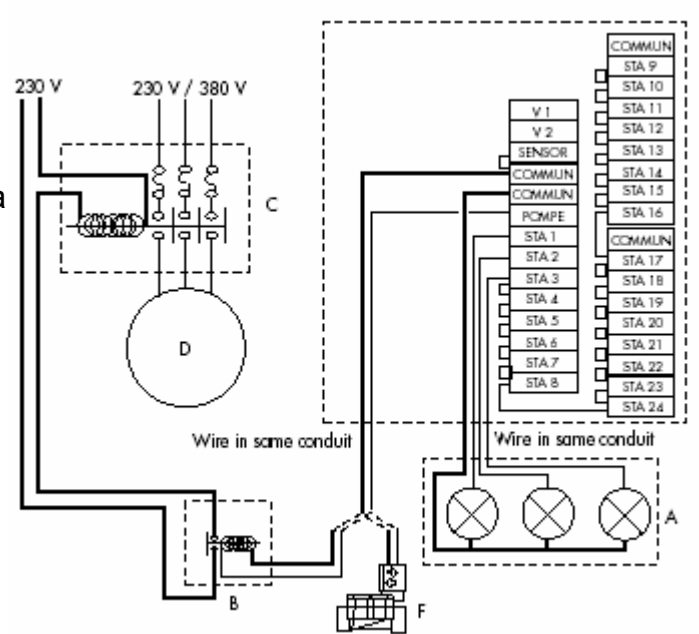

#### **UPOZORNĚNÍ:**

**Nemáte-li využity všechny sekce, je nutné, aby nevyužité sekce byly překlemovány k sekcím, které využité jsou. V případě dlouhodobějšího výpadku el. energie se po obnovení dodávky proudu jednotka přepne do nouzového režimu, který spouští každou sekci na určitou dobu denně. Nebudou-li sekce proklemovány, bude čerpadlo tlačit vodu do zavřeného potrubí a může dojít k jeho poškození.** 

**5/** Připojení modemu (možnost provozování v satelitní konfiguraci s Tele Managerem)

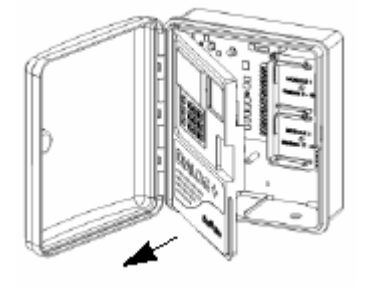

1- Odpojte jednotku od zdroje el. energie

2- Odklopte přední panel

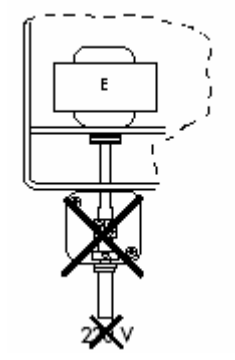

3- Nasaďte modem na zadní stranu předního panelu tak jak je vidět na obrázku. Zajistěte modem 2 šroubky, dodávanými s modemem.

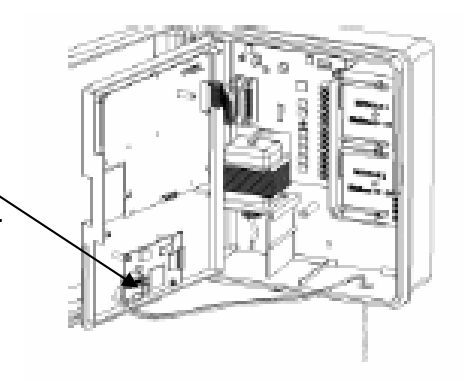

4- Propojte kabel od transformátoru dle obrázku

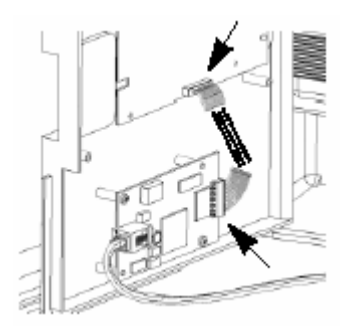

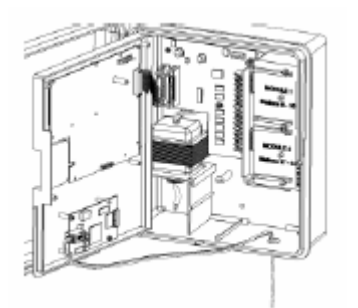

5- Propojte telefonní linku k modemu dle obrázku

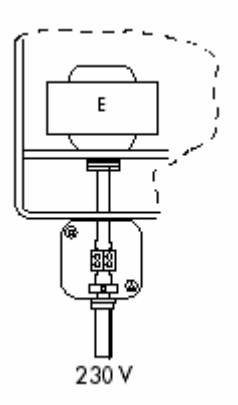

6- Zavřete přední panel

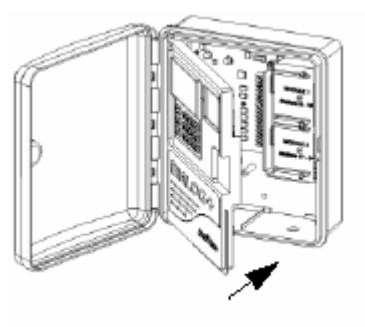

7- Napojte jednotku opět na zdroj 230V.

**POZNÁMKA: Jednotka registruje přítomnost modemu v okamžiku, kdy ji znovu připojíte na el. zdroj 230V.** 

#### **6/ Připojení přídavné skříňky s dalšími sekcemi**

DIALOG+ může ovládat až 48 sekcí. Pro rozšíření kapacity jednotky nad 24 sekcí, je třeba nainstalovat přídavnou skříňku. Přídavná skříňka je vybavena pro napojení dalších 8 sekcí. Systém je modulární – do skříňky lze přidat další 2 moduly po 8 sekcích, celkem tedy až 24 sekcí. Moduly jsou totožné s doplňkovými moduly do hlavní ovládací jednotky.

1- Odpojte jednotku od zdroje 230V

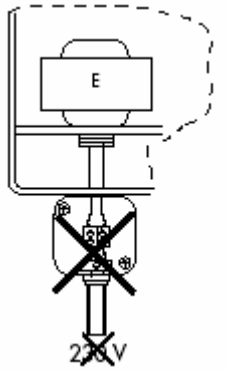

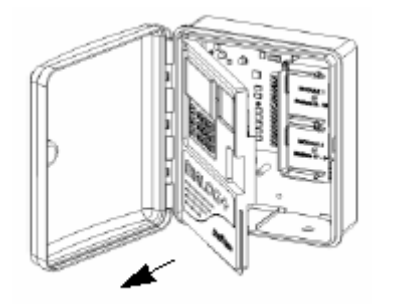

2- otevřete přední panel.

3- Propojte kabel z přídavné skříňky do ovládací jednotky dle obrázku.

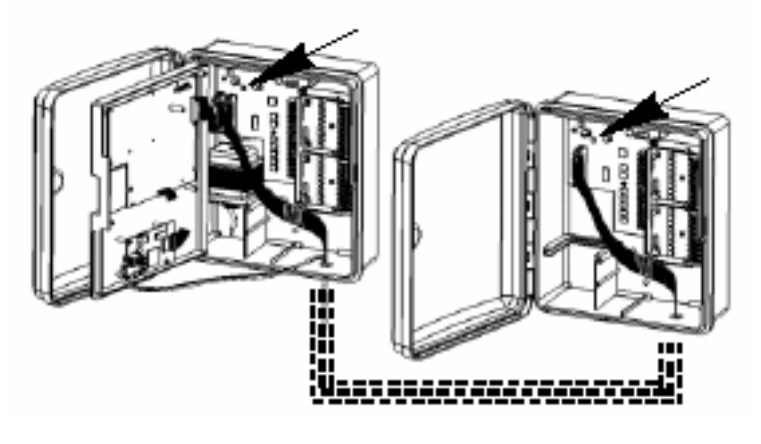

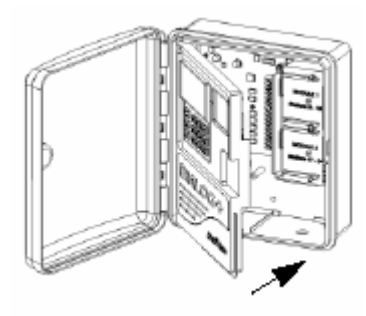

4- Zavřete přední panel

> 5- Připojte jednotku na zdroj el. energie

#### **POZNÁMKA: Jednotka registruje přítomnost přidaných sekcí od okamžiku, kdy je znovu připojena na zdroj vody.**

**7/ Připojení vodoměru (možný doplněk)** 

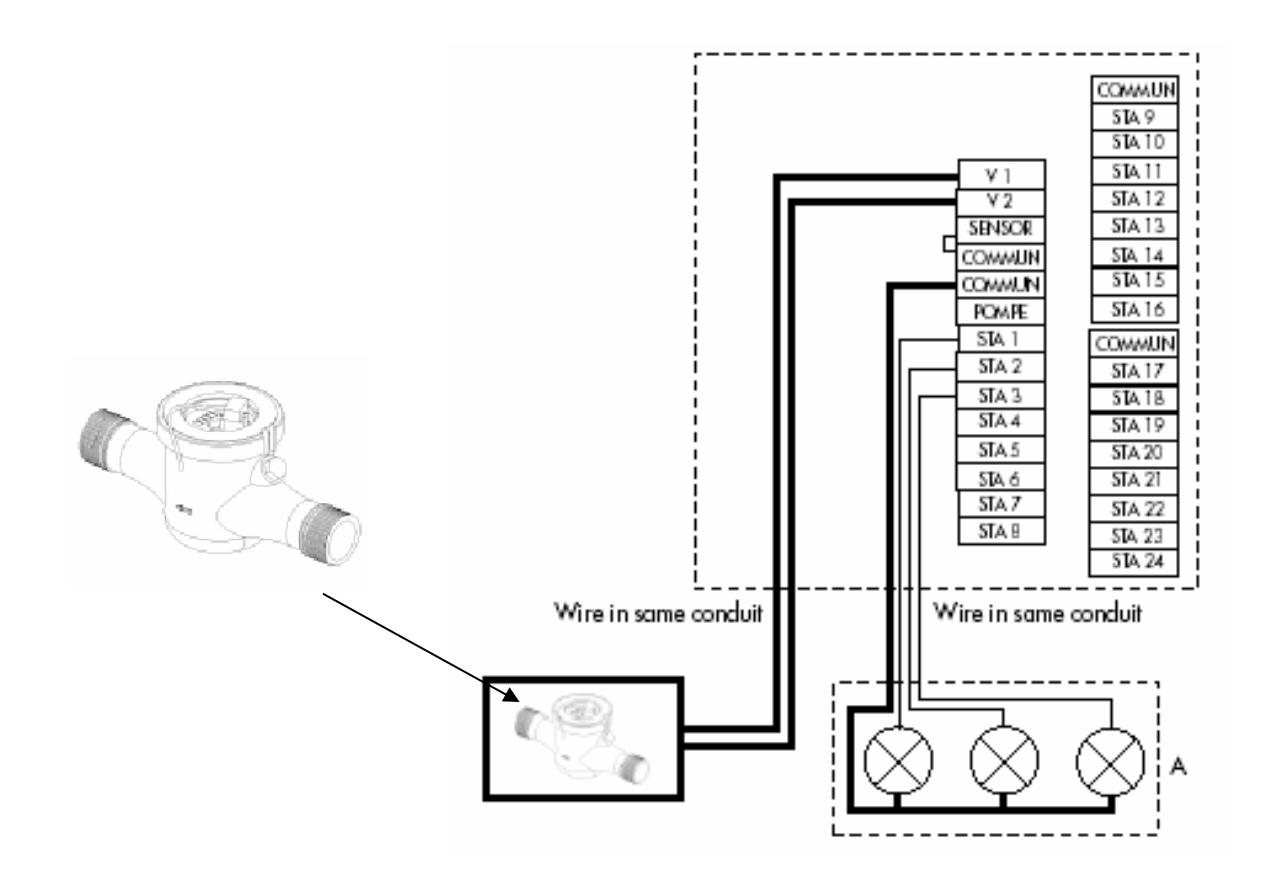

**8/ Radio Remote Control (možný doplněk) dálkové ovládání** 

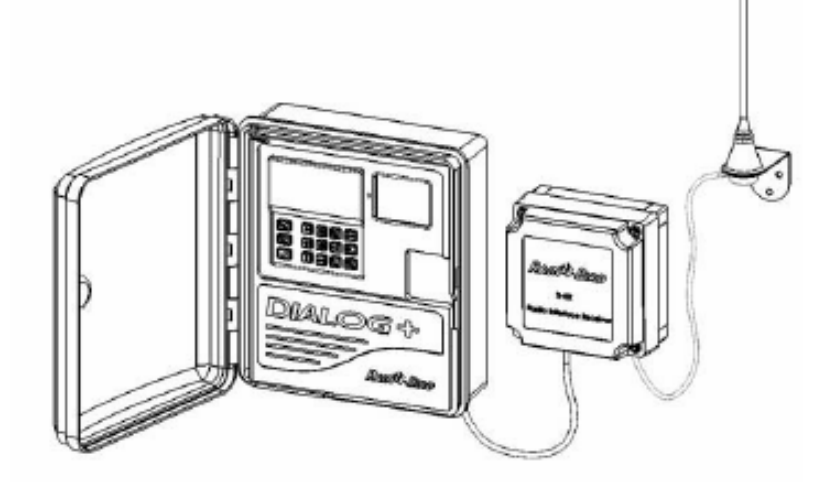

**9/ Rain Check (doplněk) čidlo srážek** 

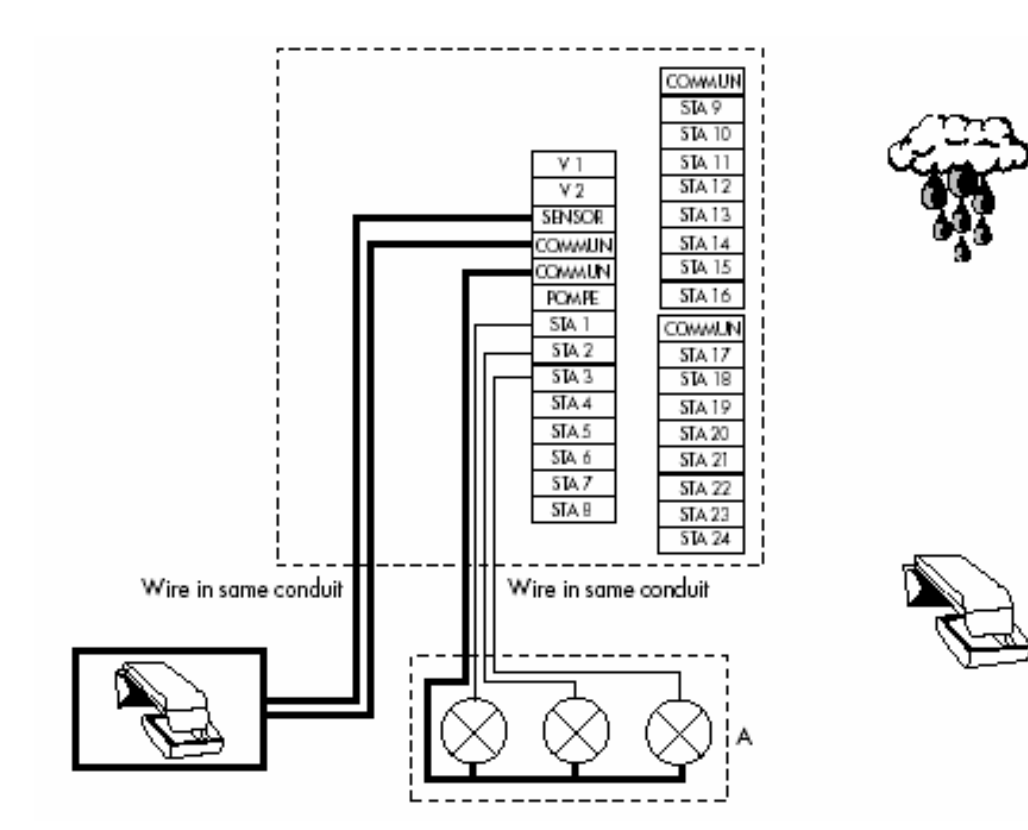

#### **10/ RSD-Bex (doplněk) čidlo srážek**

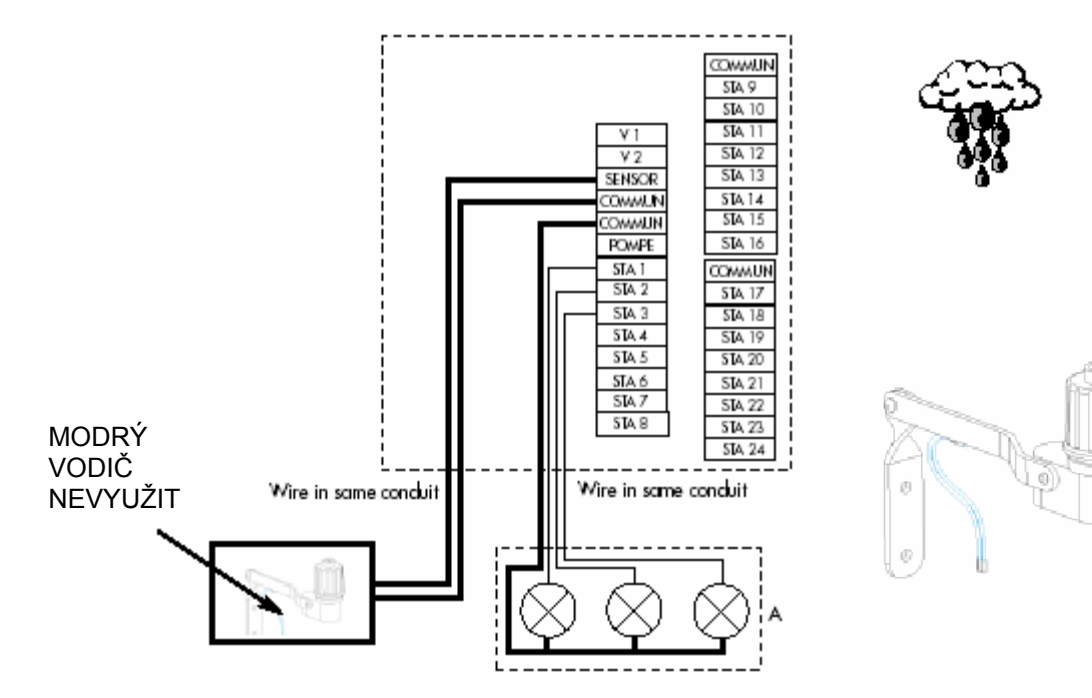

I declare that the Dialog + type device conforms to the contents of the following Council directives:

- Nº73/23/CEE of 19/02/73 modified by directive Nº93/68/CEE of 22/07/93 - N°89/336/CEE of 03/05/89 modified by directives N°92/31/CEE of 28/04/92 and Nº93/68/CEE of 22/07/93 and conforms to the following standards :

EN 60065-ed 93 for electrical safety EN 55022 and EN 55024 concerning electromagnetic compatibility

The Dialog + type device is powered by 230VAC/50Hz, single phase

Aix-en-Provence, January 1, 2003

Général Manager<br>RAIN BIRD EUROPE

Signature

 $|l|$  and  $\vdots$ 

# **B/ KONVENČNÍ OVLÁDÁNÍ**

### **I. – ZÁKLADNÍ NASTAVENÍ: MODRÁ TLAČÍTKA**

#### **1. Hodiny: vložení aktuálního času**

Stlačte tlačítko  $\sqrt{a}$  a objeví se Vám tento displej.Pro nastavení aktuálního času použijte tlačítka +/ON a -/OFF. Delším stlačením tlačítek zrychlíte změnu hodnot na displeji.

POZNÁMKA: hodnota aktuálního času se zobrazuje s blikající dvojtečkou mezi hodinou a minutami.

# **Kalendář: 3 kroky**

#### **A/ Vložení aktuálního roku**

Stiskněte **.** Pro nastavení aktuálního roku použijte tkačítek +/ON a -/OFF.

#### **B/ Vložení aktuálního měsíce**

Stiskněte  $\Box$ . Pro nastavení aktuálního měsíce použijte tlačítka +/ON a -/OFF.

#### **C/ Vložení aktuálního dne**

Stiskněte opět  $\Box$ . Dvojčíslí představující aktuální den začne blikat. Pomocí tlačítek +/ON a -/OFF nastavte aktuální den. V našem příkladu je nastaveno datum 31. prosinec.

#### **II. PROGRAMOVÁNÍ SEKCÍ: FIALOVÁ TLAČÍTKA**

#### **1.- Přesýpací hodiny : nastavení doby závlahy každé sekce:**  Stiskněte **R** . Objeví se tento displej. Pomocí tlačítek +/ON a -/OFF nastavte požadovanou dobu závlahy v rozsahu 1 minuta až 12 hodin po 1-minutových krocích. Delším stlačením tlačítek zrychlíte změnu hodnot na displeji. V tomto kroku také musíte přiřadit každou sekci do požadovaného programu – stlačením tlačítka ABC (fialového).

Pomocí tlačítka  $\Box$  se přesunete na další sekci. Číslo sekce se objeví na levé straně displeje. Číslo programu (A, B, nebo C) se objeví vpravo.Nouzový režim je označen pímenem A.

#### **2.- Manuální spuštění sekce**

Stlačte  $\Box$  - zobrazí se Vám tento displej. Číslo sekce se objeví vlevo. V naší ukázce je to sekce 1. Pomocí  $\Box$  tlačítka se přesunete na sekci 2 a další. Máte-li vysvícenou požadovanou sekci, stlačte +/ON. Sekce začne zavlažovat, Na displeji se objeví symbol stříkajícího postřikovače – viz obr.

Po 1 vteřině se objeví na displeji doba závlahy a bude se po 1 minutě odpočítávat zbývající čas závlahy.

Budete-li chtít zastavit průběh zavlažování během 1. minuty, stlačte tlačítko -/OFF. Trvá-li manuální zavlažování delší dobu než 1 minutu, stlačte  $\ddot{w}$ a pak tlačítko -/OFF.

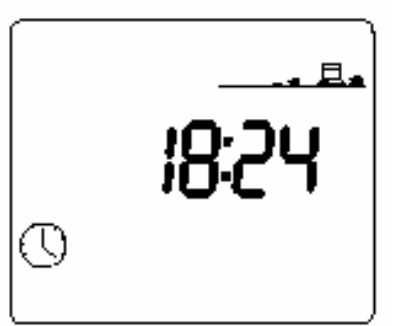

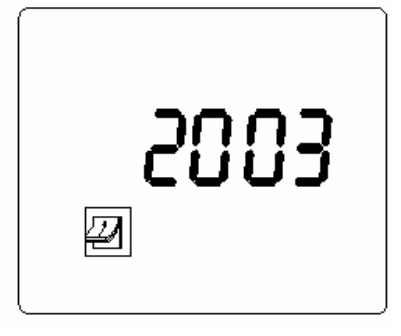

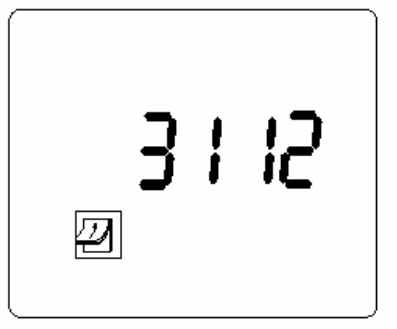

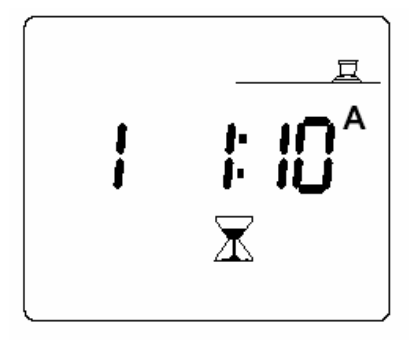

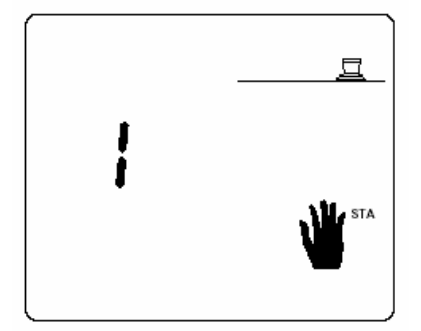

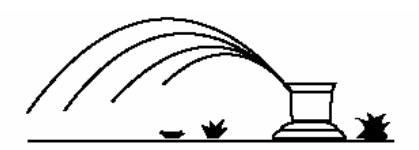

#### **III. NASTAVENÍ PROGRAMŮ: ČERVENÁ TLAČÍKA**

#### **Programy**

K dispozici jsou 3 programy: A,B a C. Musíte nastavit režim ( startovací časy a zavlažovací dny) pro program A a pokud potřebujete i pro B a C. Výběr ze tří programů Vám umožňuje nastavit optimální dodávku vody v závislosti na srážkových výškách použitých zavlažovacích prvků, dispozici zavlažovaných ploch v terénu a typu půdy.

#### **1- Budík: nastavení startovacích časů pro programy :**

Stlačte  $\circledcirc$  - objeví se tento displej.

V levém horním rohu displeje se objeví značka programu A, B, nebo C. Pomocí červeného tlačítka ABC si vyberte požadovaný program. Vodorovné čárky naznačují , že 1. startovací čas může být vložen. Pomocí tlačítek +/ON a -/OFF nastavte požadovaný čas, kdy má závlaha začít.

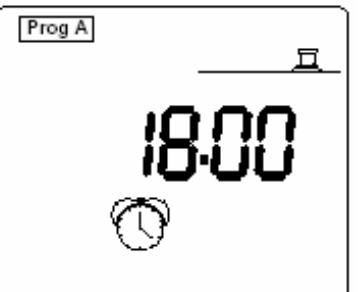

Můžete opakovat stejný zavlažovací cyklus až 8x denně. Při každém startu bude každá sekce přiřazená do daného programu zavlažovat po nastavenou dobu v sekvenčním pořadí (jedna po druhé).

Po vložení 1. starovacího času stiskněte  $\Box$ , tím se přesunete na další startovací čas.

#### **POZNÁMKA: není potřeba využít všech 8 startovacích časů.**

Pro vymazání nechtěných startovacích časů stiskněte opakovaně tlačítko  $\Box$ . Krátkým stlačením zobrazíte vložené časy, podržením tlačítka alespoň 2 vteřiny na požadovaném čase čas vymažete. RADA: projeďte si všechny starovací časy a zapamatujte si čas předcházející času, který chcete vymazat. Až pojedete po druhé, tak po čase který si pamatujete stlačte  $\Box$  a již ho nepouštějte po dobu min 2 vteřin.

#### **POZNÁMKA:**

• na displeji v režimu startovacích časů jsou hodiny a minuty odděleny neblikající tečkou.

• Jednotka DIALOG+ automaticky řadí startovací časy v chronologickém pořadí. Příklad: vložíte 4 startovací časy pro program A: 22.00, 23.00, 01.00, 04.00. Zvolíte-li pondělí jako zavlažovací den, bude průběh startovacích časů takovýto: 1. startovací čas bude v pondělí 1:00 ráno, pak 4:00 ráno , 22:00 v noci a 23:00 v noci.

#### **2- Cyklus: výběr zavlažovacího cyklu**

Je nutné pro každý program vybrat zavlažovací cyklus. DIALOG+ Vám nabízí výběr z 9 typů cyklů: týdenní (kterýkoliv den může být zavlažovací), 1 zavlažovací den každé 2 dny, 1 den každé 3 dny, atd … až po 1 den každých 6 dnů, dále sudé dny, liché dny, liché dny + 31. a 29.2.

Stiskněte  $\infty$  a zobrazí se 1. displej. Pro výběr jiného zavlažovacího cyklu stiskněte  $\Box$ V okamžiku, kdy se zobrazí Vámi požadovaný cyklus stiskněte tlačítko ABC (červené) a tím každému programu přiřadíte požadovaný cyklus.

V tomto režimu se na displeji zobrazuje hlášení" "CYC".

Zde vidíte výběr z displejů zobrazovaných v tomto režimu:

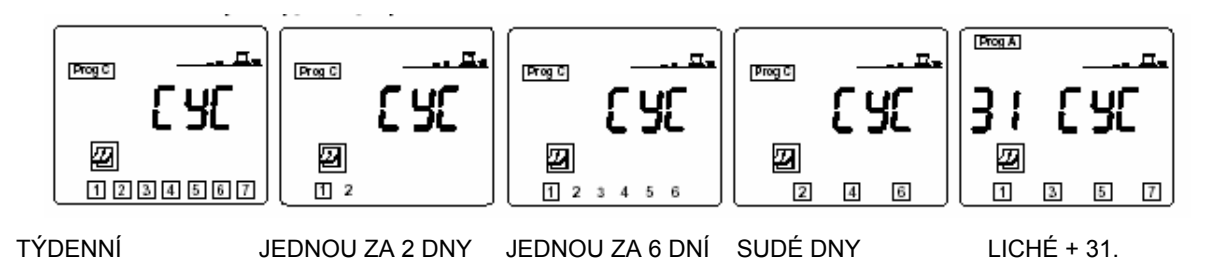

#### POZNÁMKA:

Stisknete-li tlačítko <sub>[co]</sub> po druhé, opustíte režim nastavení zavlažovacího cyklu.

**3- Zavlažovací dny:** po výběru zavlažovacího cyklu, potřeba označit dny, ve kterých má v rámci Vámi vybraného režimu být zavlažováno. Toto je nutné u cyklů:

• týdenní – výběr kterýchkoliv dnů v rámci 7-denního týdne

 $\bullet$  v režimu "jednou za 2, 3,až 6-ti dnů" je nutno vybrat "dnešek".

- Žádné další programování není nutné u režimů:
- sudé dny
- liché dny
- $\bullet$  liché dny vč. 31 a 29.2.

#### **7-denní kalendář**:

#### Stiskněte <sup>[27]</sup>.

Vybrete program A,B,nebo C stlačením tlačítka ABC. Pro požadovaný program se zobrazí displej s cyklem již vloženým v předcházejícím kroku. V našem případě je 7-denní cyklus přiřazen programu C. Objeví se tento displej. 1= pondělí, 2= úterý … . Při nouzovém programu je každý den zavlažovacím – kolem všech dní je čtvereček. Pomocí tlačítek +/ON a -/OFF označte dny kdy má probíhat zavlažování (se čtverečkem) a kdy nemá (bez čtverečku). Mezi dny se pohybujete pomocí tlačítka  $\Box$ .

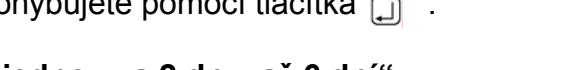

## **Cyklus typu "jednou za 2 dny, až 6 dní":**

Stiskněte <sup>[27]</sup>.

Zvolte požadovaný program pomocí tlačítka ABC.

Důležité: bez ohledu na to, jaký z těchto režimů zvolíte, vždy bude den 1 ve čtverečku. Toto je jediný zavlažovací den v cyklu. Nyní musíte určit, který den v cyklu je : "dnešek". Opakovaně stlačte  $\Box$  dokud se neobjeví požadované číslo pro "dnešek". V našem příkladu je pro program A vybrán cyklus "jednou za 6 dní". Dneškem je 3. den v cyklu. Zavlažovací den bude 4. den ode "dneška".

Zde je jiný příklad: cyklus je zvolen pro program C jednou za 5 dní. "Dnešek" byl určen jako 4. den cyklu. Závlaha bude probíhat pozítří.

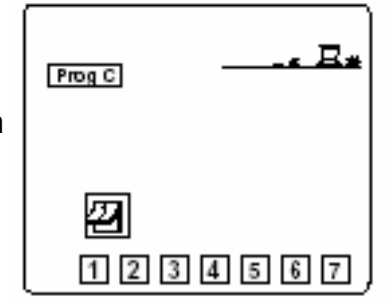

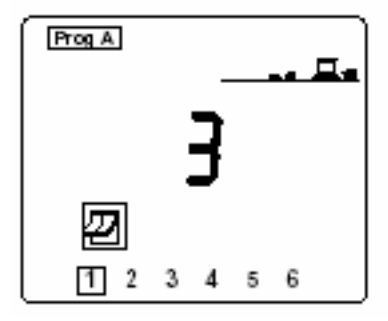

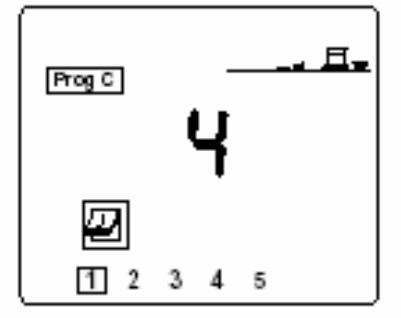

**Sudé dny, liché dny, liché dny vč. 31. a 29.2**: v těchto režimech není nutno vybírat zavlažovací dny – ty jsou již předem určeny. Objeví se Vám jeden z těchto displejů:

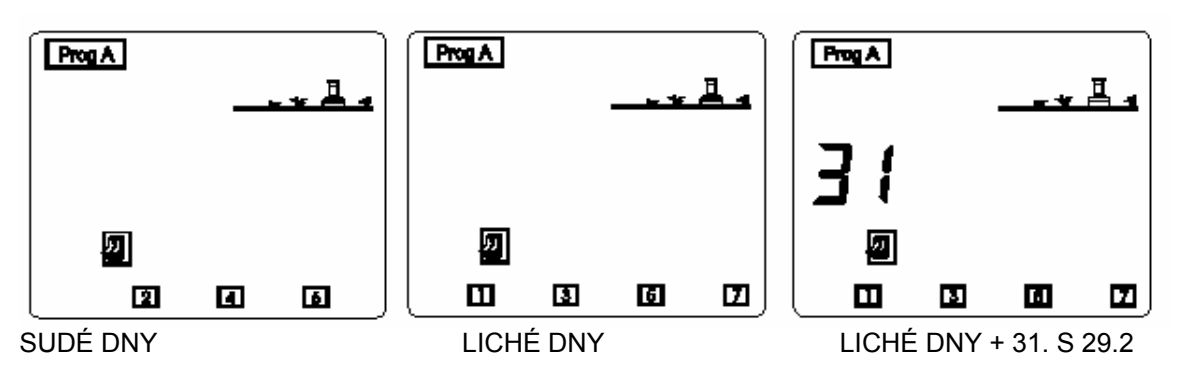

#### **4- Manuální start cyklu**

Nezapomeňte – v cyklu budou spuštěny všechny sekce do něj přiřazené jedna po druhé.

Stlačte (C) (červené) – zobrazí se Vám tento displej.

Pomocí tlačítka ABC vyberte požadovaný program. Pak stlačte Tlačítko +/ON. Na displeji se zobrazí symbol stříkajícího

postřikovače. Dále je vlevo číslo 1. sekce v programu + zbývající doba zavlažování této sekce, která se odpočítává

po 1 min krocích. Po ukončení průběhu první sekce se zobrazí číslo další sekce a její doba zavlažování atd až po poslední sekci přiřazenou do tohoto programu.

Přejete-li si přerušit průběh manuálního spuštění v první minutě

průběhu, stlačte tlačítko -/OFF. Pokud již zavlažování trvá déle než 1 minutu, stlačte  $\blacksquare$ a pak -/OFF, čímž dojde k zastavení průběhu manuálního spuštění cyklu a LCD displej se automaticky vrátí na zobrazení aktuálního času.

**POZNÁMKA:** pokud je jednotka v režimu vypnutí, nemůže být manuální zavlažování spuštěno. I když se na displeji zobrazuje hlášení o sekci a čase, symbol postřikovače je přeškrtnutý a závlaha neprobíhá.

#### **5- Funkce water budget**

V průběhu závlahové sezóny může nastat období s jinými požadavky na závlahovou dávku než v létě. Vznikne potřeba ubrání, či přidání časů vůči běžnému režimu. Funkce water budget Vám umožňuje změnu hodnot bez toho abyste přeprogramovali celý počítač. Touto funkcí upravíte procentuelně doby závlah sekcí vložených do upravovaného programu. (A,B nebo C). Stlačte  $\left[\frac{\%}{\alpha}\right]$ . Objeví se tento displej.

Pomocí tlačítka ABC vyberte program, který chcete upravovat.

Pak tlačítky +/ON a -/OFF přidejte či uberte procentuelně doby závlah (všech sekcí najednou). Upravovat lze po 10% krocích.

Při průběhu závlahy se objeví tento displej. Na základním displeji s aktuálním časem se zobrazuje u písmene programu symbol procent např. %A, což znamená, že program je upraven v režimu water budget.

**POZNÁMKA:** doba průběhu závlahy v režimu manuálního spuštění není funkcí water budget ovlivněna.

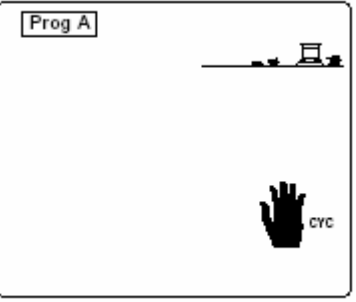

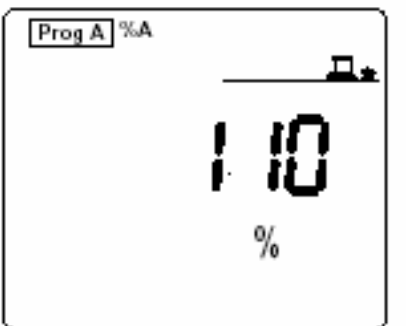

#### **6- Vložení pauzy mezi sekcimi**

DIALOG+ umožňuje vložení pauzy mezi startem jednotlivých sekcí přiřazených do jednoho programu. V této pauze nebude probíhat žádná závlaha. Pauza může být nastavena v rozsahu 0 až 99 vteřin. Potřebujete-li delší pauzu mezi určitými sekcemi, vložte je tyto sekce do různých programů a pauzu určíte rozdílem mezi starovacími časy těchto programů. Výstup na čerpadlo/hlavní ventil není touto funkcí ovlivněn. Čerpadlo bude v době pauzy aktivní. Stiskněte <sup>oz</sup> dvakrát. Zobrazí se Vám tento displej. Pomocí tlačítka ABC zvolte program, pro který chcete mezi všechny jeho sekce vložit pauzu. (v našem příkladu program C). Délku pauzy můžete nastavit pomocí tlačítek +/ON a -/OFF po 1-vteřinových krocích . V nouzovém režimu je mezi sekcemi pauza "0", což znamená, že jdou sekce okamžitě jedna za druhou .

Při průběhu zavlažování se zobrazuje podobný displej. V našem příkladě bude sekce 5 přiřazená do programu C zavlažovat za 26 vteřin, přičemž vteřiny se odpočítávají až k "0".

# **IV – CHYBOVÁ HLÁŠENÍ**

#### **1. Přívod el. energie 230V**

Máte-li v jednotce vložen záložní 9V akumulátor pro uchovávání dat, tak Vám při odpojení jednotky ze zdroje el. energie 230V , bude displej zobrazovat symbol blikající el. zástrčky – viz obrázek.

Symbol zmizí v okamžiku, kdy je obnovena dodávka el. energie.

#### **2. Problém na sekci, zkrat**

Objeví-li se na vedení zkrat, případně je sekce el. přetížena (více než 4 elmag. ventily spouštěny na jedné sekci), objeví se tento displej. Jednotka DIALOG je vybavena automatickým systémem diagnostického jističe, který indikuje číslo problémové sekce. Jednotka pokračuje v provozu bezproblémových sekcí. Poté co najdete a odstraníte problém, jednotka se vrátí při dalším startu cyklu do normálního automatického provozu.

Při hlášení "Pompe" je problém na výstupu čerpadla/ hl. ventilu, což zablokuje všechny sekce. Bude-li problém na více sekcích, jednotka zobrazí sekci s nejnižším číslem.

# **V – DALŠÍ FUNKCE**

**1 – Režim vypnutí jednotky:** modré tlačítko ON/OFF Stlačením tohoto tlačítka uvedete jednotku do stavu vypnutí, bez toho aby byly ovlivněny naprogramované hodnoty. V tomto režimu se zobrazí tento displej a závlaha nebude Spuštěna ani automaticky ani manuálně. Pro opuštění tohoto režimu znovu stiskněte

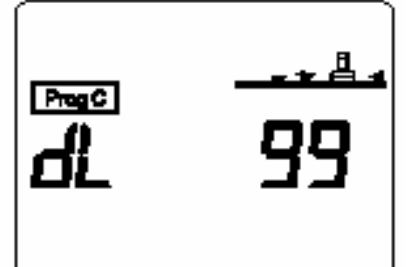

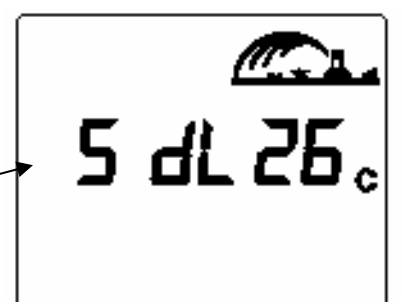

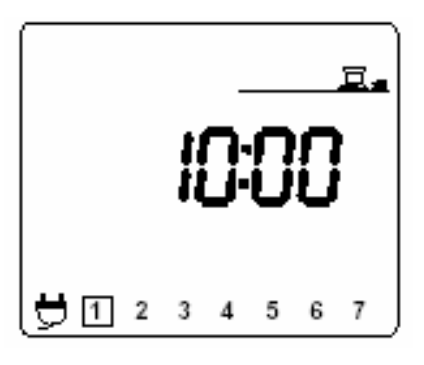

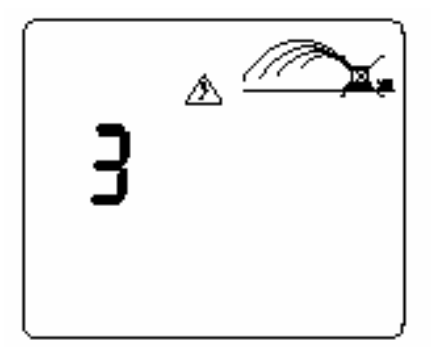

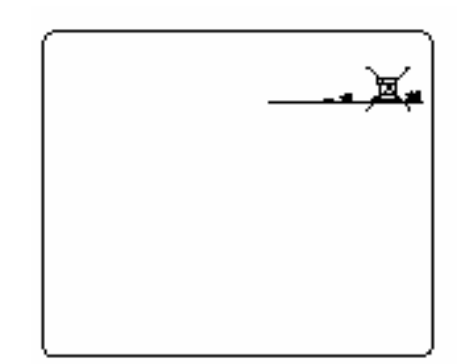

modré tlačítko ON/OFF.

# **C/ SATELITNÍ RĚŽIM OVLÁDÁNÍ**

Tato jednotka může být ovládána jako satelit v systému Tele Manager.

Pro možnost práce v satelitním systému musí být jednotka vybavena modemem, na svém počítači musíte mít nainstalovaný software Tele Manager.

Při zapojení modemu jednotka zobrazuje další displeje a informace viz níže.

# **DŮLEŽITÉ:**

- i v satelitním režimu můžete manuálně pouštět jak sekce tak programy
- U jednotky v satelitním režimu nelze měnit naprogramované hodnoty u programu, který je právě v provozu. Přesto lze stlačením příslušného tlačítka zobrazit vložený program na displeji.
- I v satelitním režimu lze jednotku přímo na místě instalace přepnout do režimu vypnuto.
- Při kterékoliv komunikaci (ať už jakéhokoliv důvodu) jednotky s Tele Managerem je uložený program v jednotce nahražen programem z Tele Manageru.

#### **Další displeje zobrazované v satelitním režimu**

1. displej zobrazující zda je jednotka vypnutá nebo zapnutá Tele Managerem

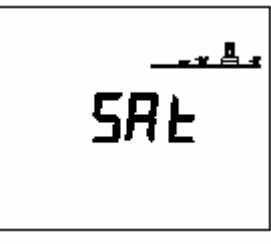

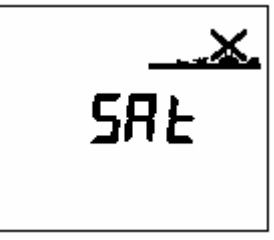

Automatický režim Jednotka vypnuta

2. displej zobrazující stav po stlačení modrého ON/OFF tlačítka

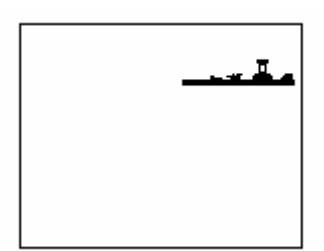

l Automatický režim Křížek bliká

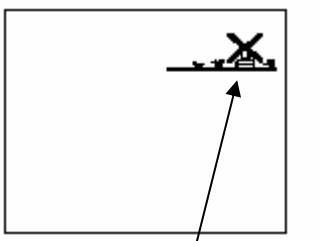

Můžete pomocí tlačítka ON/OFF umožnit nebo zabránit automatickému zavlažování

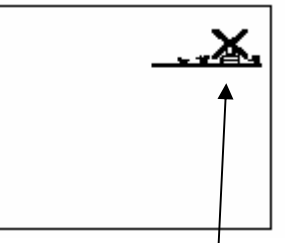

Křížek nebliká Přímo na jednotce nemůžete nic měnit. To lze pouze z Tele Manageru.Můžete pouze manuálně spouštět sekce nebo programy

rd.

**4 –** Rain Delay Tato funkce je nastavitelná pouze z PC Tele Manageru. Nelze ji z jednotky měnit. Lze pouštět manuální starty.

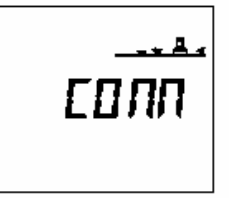

**5-** Tento displej signalizuje, že jednotka komunikuje se softwarem Tele Manager